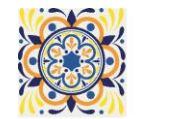

# **ESB 2021**

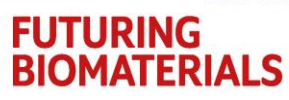

## 31st CONFERENCE OF THE EUROPEAN SOCIETY FOR BIOMATERIALS

TOGETHER WITH THE 43rd ANNUAL CONGRESS OF THE IBERIAN SOCIETY OF BIOMECHANICS AND BIOMATERIALS (SIBB)

#### **Browser:**

Gather is best supported in **Chrome** and Firefox, so please use one of those browsers → Please do not use **Safari** Name Meeting Secretariat ESB 2

#### **Your Avatar:**

- Please type in your name (**please use your correct and full name**) and choose any avatar and clothing you want
- Please grant Gather access to enable your video and microphone

#### **How to move around:**

- By using either the **arrow keys** or the letters W A S D you can move your Avatar
- **Ghost Mode:** If you are 'blocked in' by other people you can pass through them by holding down the "**G**" key

#### **How to View and Navigate the Video Call**

- The whole room for this Interactive Talk is one private space → That means you will automatically be **connected to everyone inside of this room in a video call**
- All videos will initially appear at the top of your screen  $\rightarrow$  You can **scroll between the videos manually** by clicking the arrows to the left and right of the videos shown
- To increase the number of videos visible to you or to enlarge the videos you are currently seeing, you can enter **Grid View** by clicking the expanding arrows icon in the upper right
- Whenever someone speaks, their video will be brought to the front of your carousel
- To focus on one person's video or shared screen, **click on that person's stream**
- If the Chat or the Participants panel is expanded, collapse it for the largest view

#### **Your user menu / Interactions:**

- Click on the emoji or press the keys 1-6 to emote!
- You can **send and view messages** in the Chat Panel on the left. You can send a message to: Everyone (every user in the space), Nearby (every user that you are currently video chatting with) and Individuals (The remaining options will display the names of other users in the room)

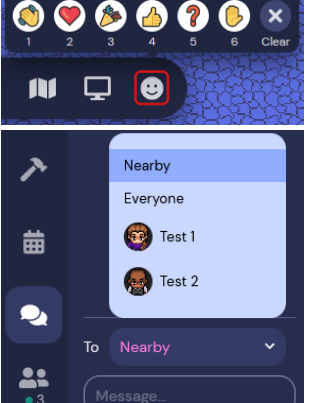

### **Interactive Talk**

- After entering the room, please **place yourself on a chair**
- If possible, please make sure that the **two seats next to each other** (1 red and 1 yellow chair) are **always both occupied**
- To ensure a distraction-free presentation, please **mute yourself** and do not switch your microphone on again until you are asked to do so
- During the Interactive Talk the speaker Ms. Bennett-Powell will ask you to address the person sitting next to you and ask them questions → To do so please **start a bubble** with this person
- A bubble is a temporary conversation between you and another person  $\rightarrow$  People outside your bubble will still be able to hear you, albeit very softly and with transparent video
- As the **person on the red chair** please **right click** or double click on the **avatar of the person sitting on the yellow chair next to you** → This will open a context menu → then click **Start Bubble**
- You can control the volume of people outside your bubble in the bottom of your screen next to your user menu

5 - 9 SEPTEMBER 2021

▪ To leave the bubble when you are asked to do so, please click on "Leave Bubble" above your user menu

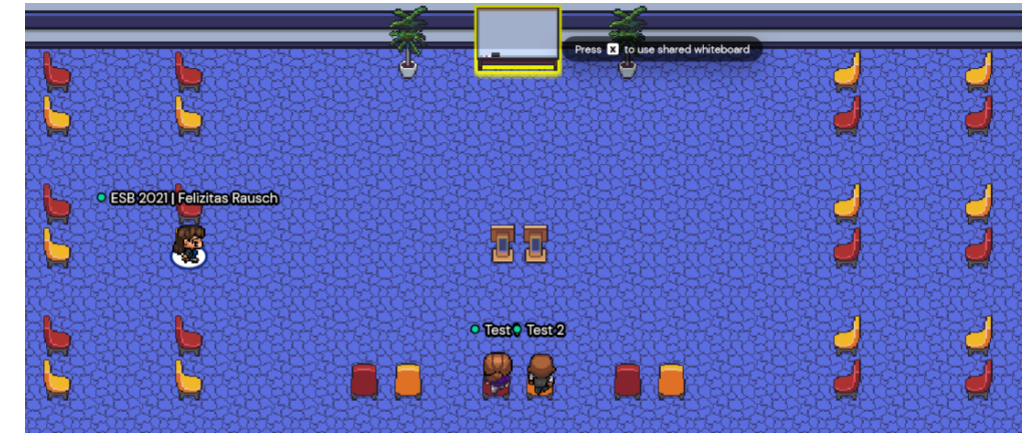

**FULLY VIRTUAL** 

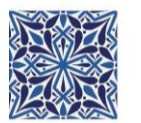

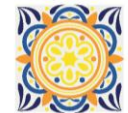

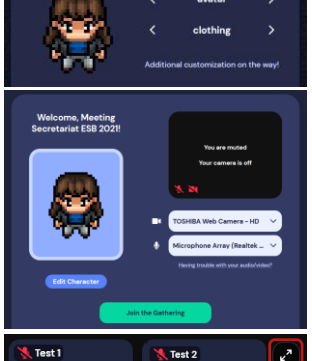

Character

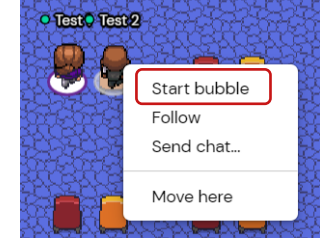

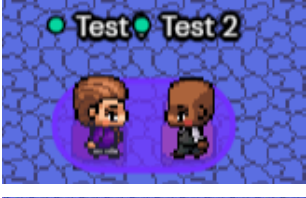

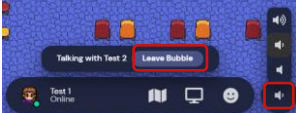